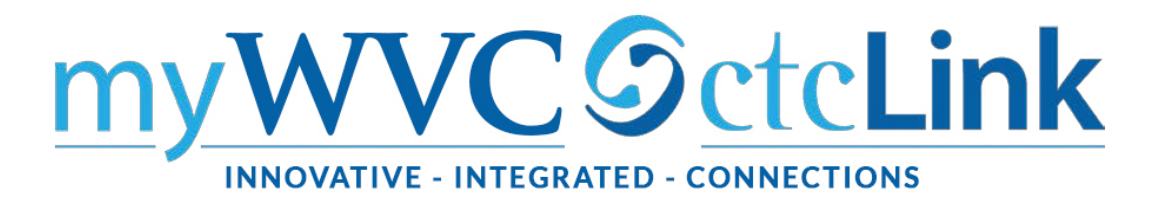

## Viewing Waitlist

Navigation: Note: If you do not have access to view class rosters through this navigation reach out to IT Help Desk and request the ZZ CM Class Roster role. You **cannot** get the dropdown "Enrollment Status" menu through the Class Roster in Faculty Center.

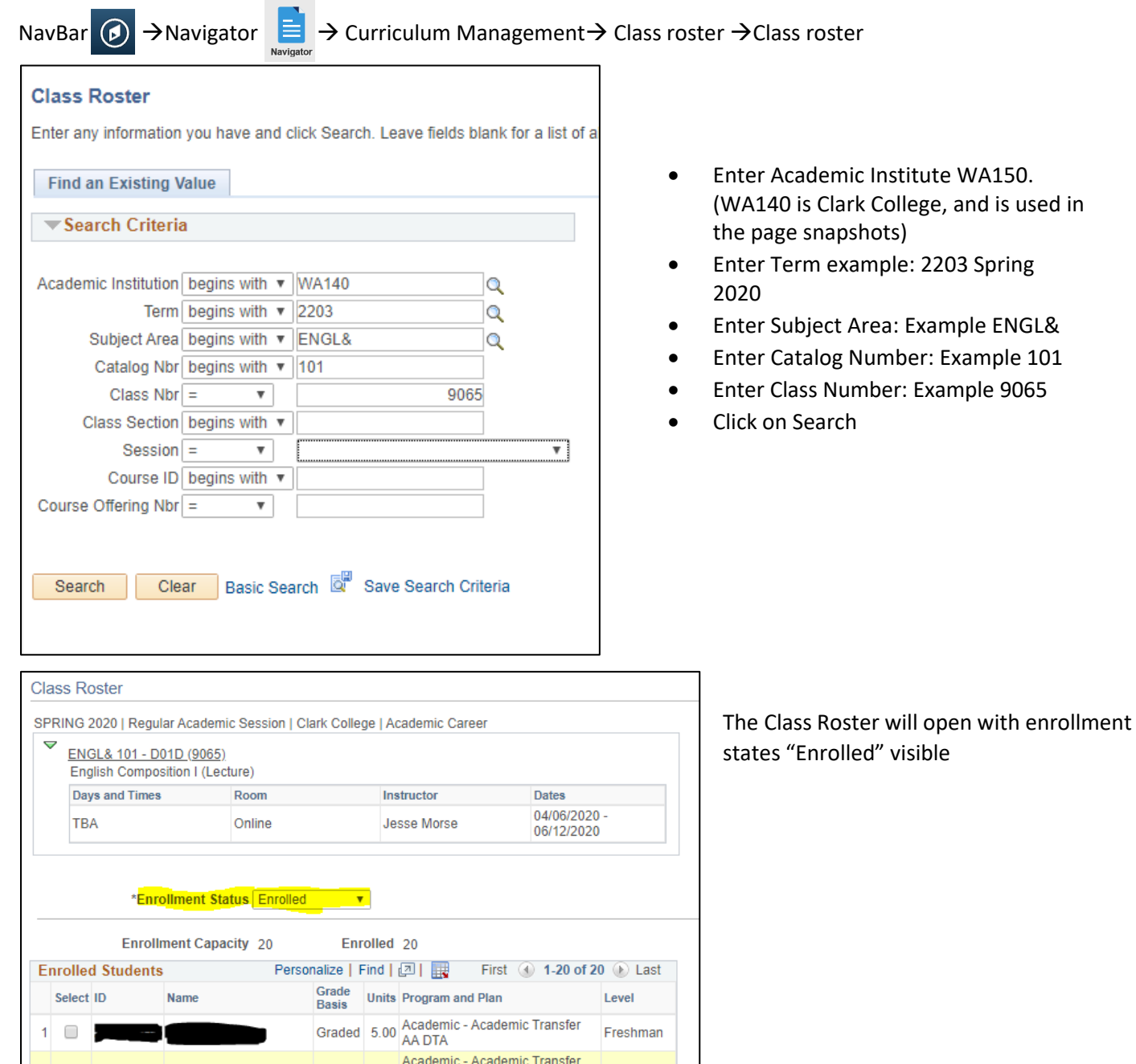

Example 9065

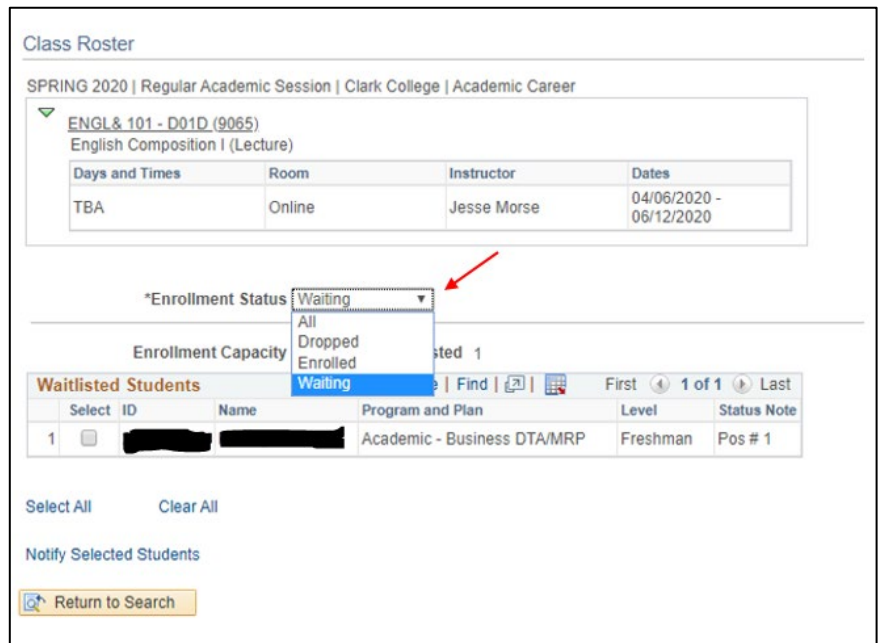

Click on arrow in dropdown box and select Waitlist.

This will display students on the waitlist.

Use the **grid** icon to save the list to an excel file.

Note: All files containing student information should be stored on One Drive or the college shared drive. Do not save student data to your desktop or thumb drives.

## **Class Roster**

Select ID

**Name** 

SPRING 2020 | Regular Academic Session | Clark College | Academic Career

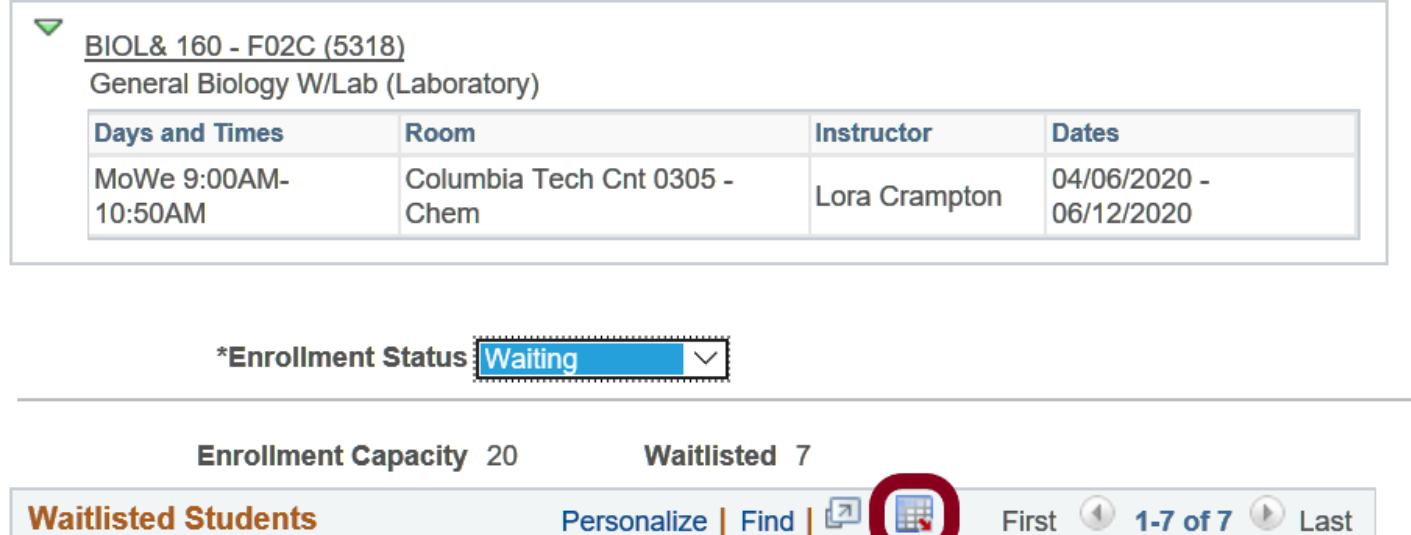

**Program and Plan** 

**Status** 

**Note** 

Level